## **How to Create a Facebook Cover Image with CorelDRAW**

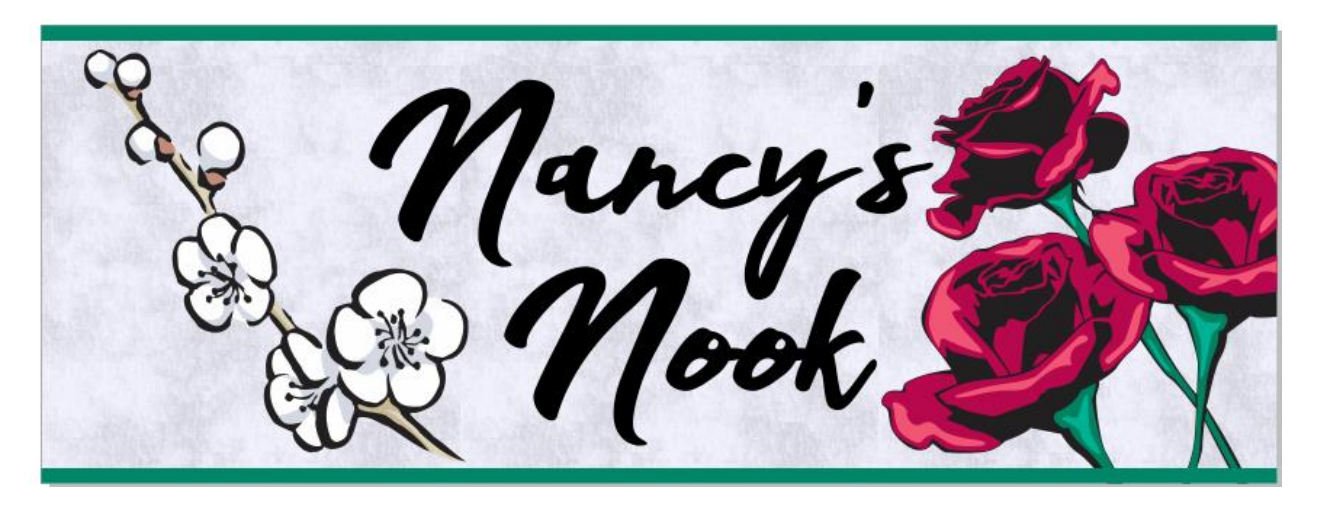

In this tutorial you will learn how to create a Facebook cover image with CorelDRAW. The cover image we will create today is for a flower shop called "Nancy's Nook". Some of topics covered are:

- How to create a web document
- How to create a rectangle the size of your document
- How to create and edit a textured fill background
- How to add a logo
- How to import and manipulate clip art images
- How to put a clip art in a PowerClip and edit it
- How to export a PNG for Facebook

If you want to follow along step-by-step to create this image, make sure you have downloaded the sample files and saved them on your computer.

Begin by creating a web document in CorelDRAW. Go to **File** > **New**. Set your **Preset destination** to Web. Set your width to 851 px and your height to 315 px. This is the size that Facebook currently needs for the cover image. Facebook does change this sometimes, so it helps to do your research before you make your image. Set the resolution to 72 dpi . Then click **OK**.

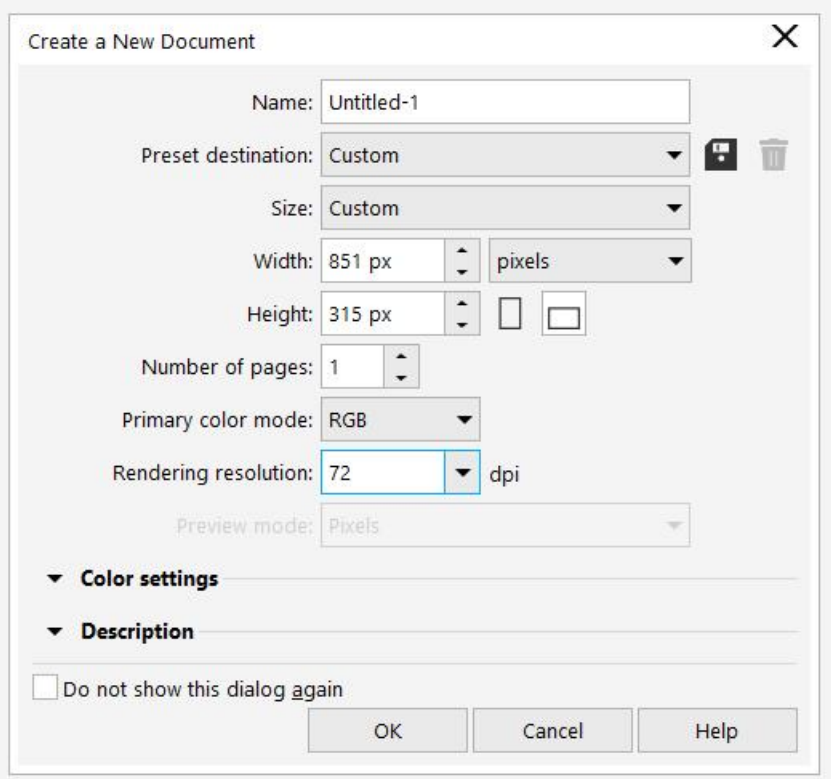

Next, you need to create a rectangle that fills the entire document. Double-click the **Rectangle** tool in the left toolbox. This will create the rectangle on your page. Click on a blue color in your **Color Palette** to give it a color for now. To remove the outline around the rectangle, right-click on the **X** at the top of the Color Palette.

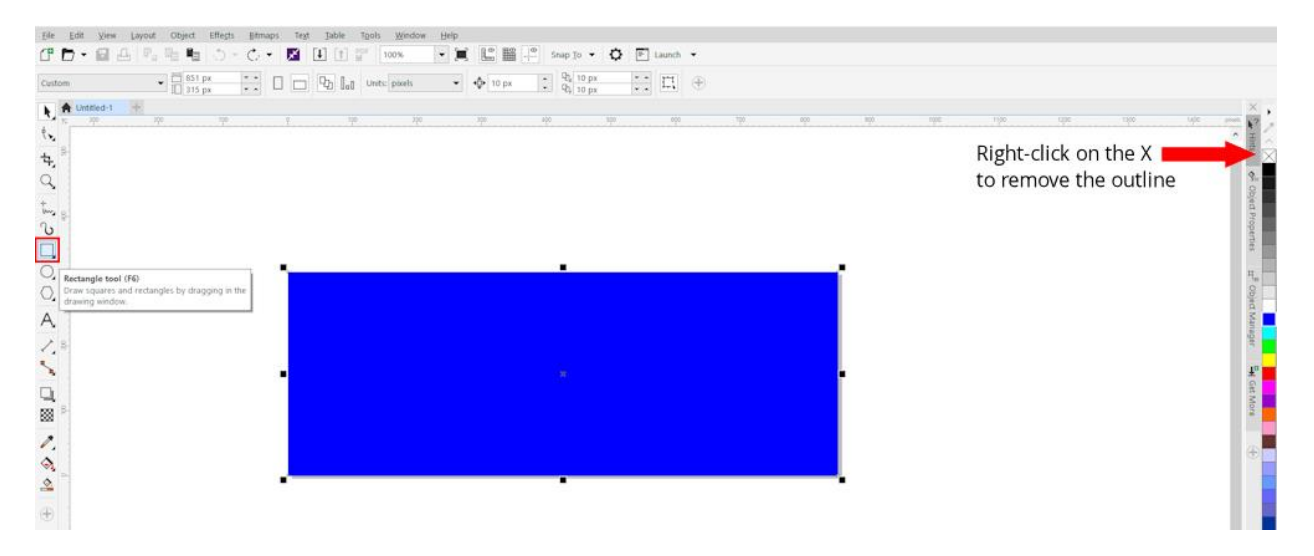

Now, we are going to make some thin rectangles for the edges of the design. But first we have to set our duplicate distance to **0 px** so the duplicates land right on top of each other. Activate your **Pick** tool and click on your page outside of the rectangle to make sure nothing is selected, then set the duplicate distance values to **0** in the interactive toolbar.

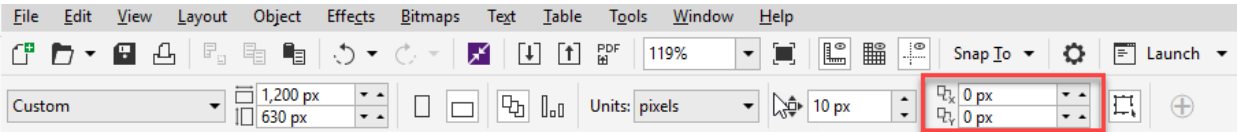

Select the main rectangle, then go to **Edit** > **Duplicate**. Set the color of this rectangle to another color. Now click on the bottom center handle and drag it up to make a thin rectangle. Now duplicate this thin rectangle and align it to the bottom. To do this, hold down the **Shift** key and select the thin rectangle plus the large rectangle, then hit "**B**" on your keyboard.

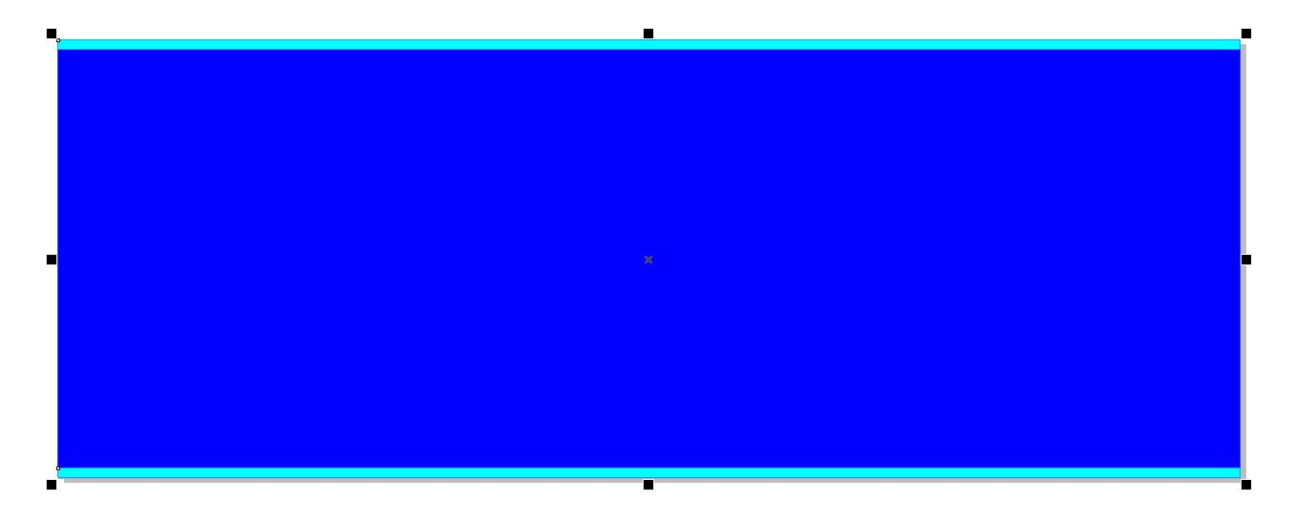

Now, let's add a textured fill to the main rectangle. First, make sure you have only the main rectangle selected then double-click on the **Fill** bucket in the Status Bar along the bottom of the interface. This will bring up the **Edit Fill** dialog box. At the top you will see all the different type of fills available to you. We are going to use the textured fill which is the second one from the right.

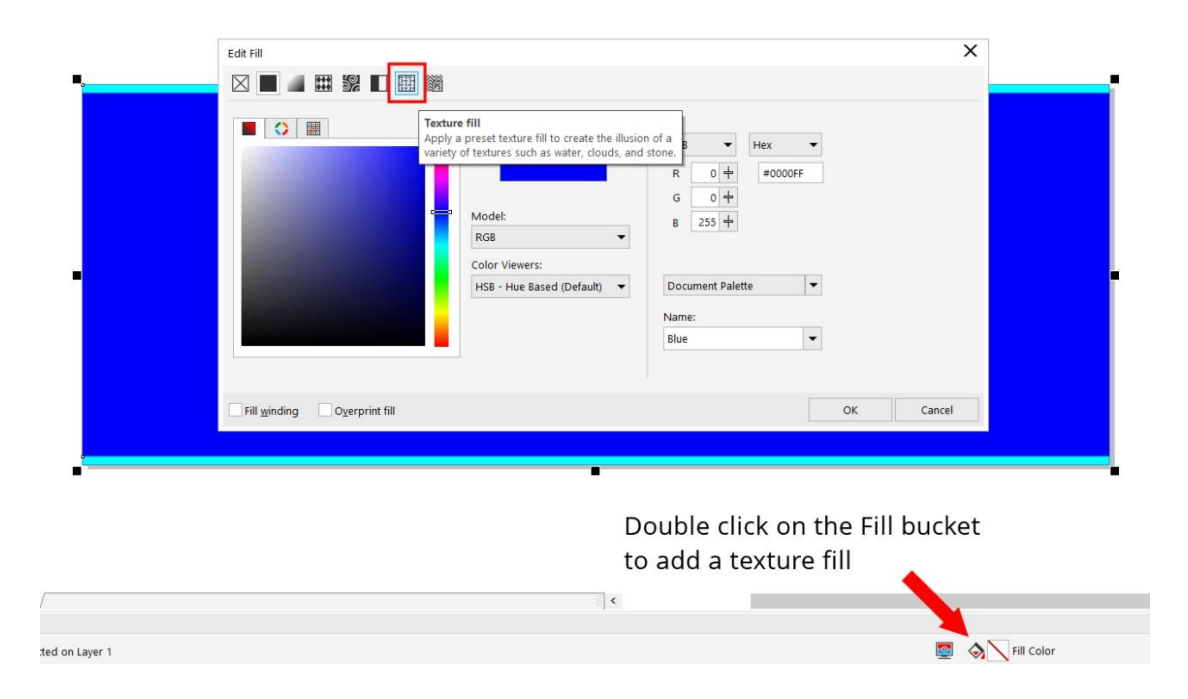

There are lots of choices of textures that you can choose from by clicking the little arrow next to the texture sample, but we are going to use the default one (**Aerial clouds**) and change it to match our design better. Let's lighten the dark blue. Click on the blue color swatch next to the word **Light** and then click inside the large color square to select a lighter blue. Then click **OK**.

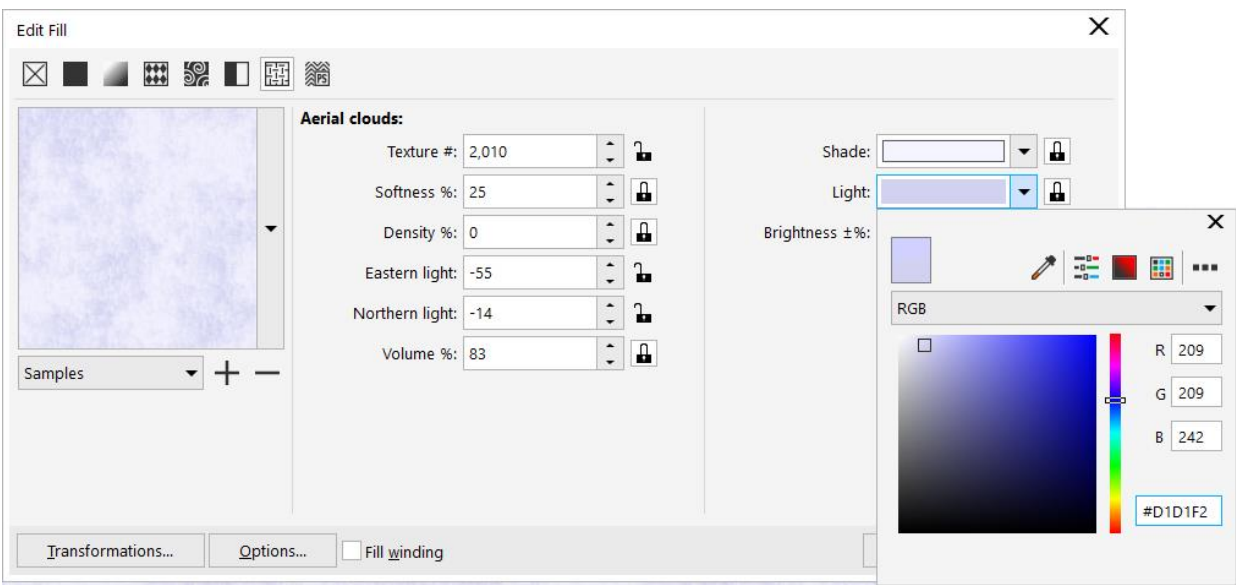

You now have a textured background fill.

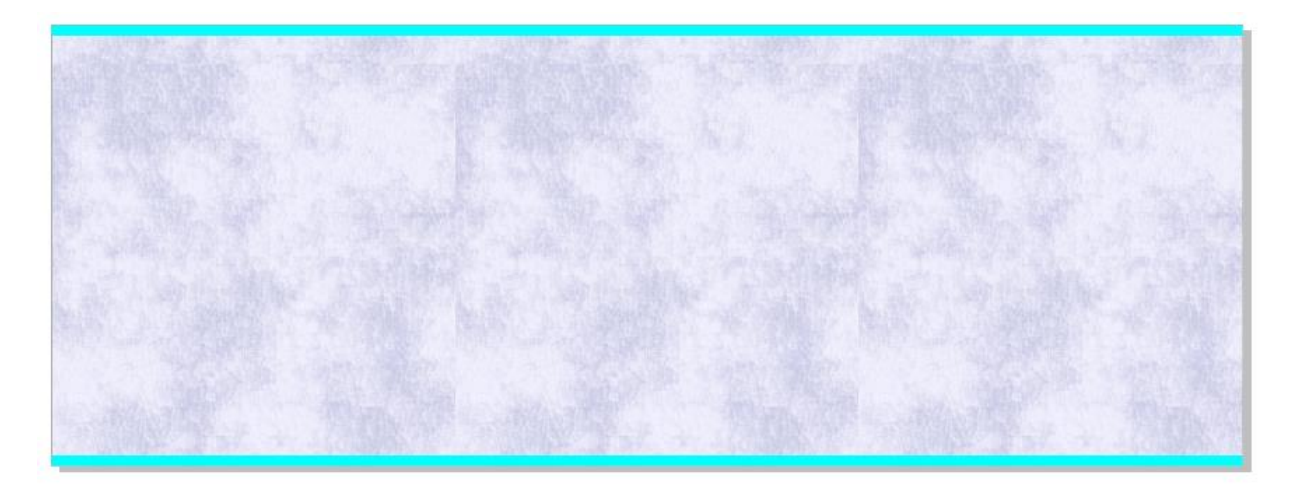

Next let's import the company logo. Go to **File** > **Import** and browse to where we have it saved, click the file and click **Import**. You can hit the space bar and it will just land in your document. Now drag it to the center of our blue background. We will tweak its placement later.

ance

Next, we will import some flower clip art and arrange them in our cover image to look pleasing. Go to **File** > **Import**, then browse to where you saved the clip art images. Select one and click **Import**. This time instead of hitting space bar you can click and drag to draw a rectangle on the right side of the logo and the clip art will appear where you drew that rectangle. Import the second clip art image and let's put this one the left side of the logo.

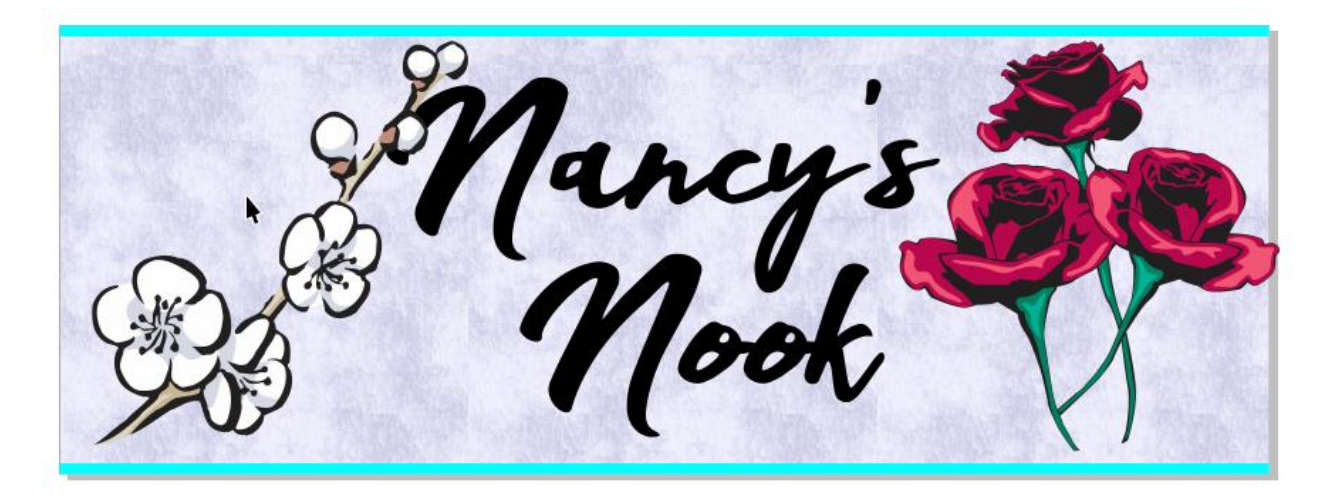

Now let's enlarge the rose image and reposition it. When enlarging clip art or shapes, it is always best to use the corners to proportionally enlarge them.

Since we've enlarged the rose image, it now covers up the edges of our banner so to fix that, we will "**PowerClip**" it inside the texture fill rectangle. PowerClip means put it inside a shape that masks part of your art. With your roses selected, go to **Object** > **PowerClip** > **Place Inside Frame**. Your cursor will now turn into a little arrow. Click on your large blue texture rectangle and it becomes a PowerClip with the roses inside. Alternatively, you can right-click on the clip art and choose **PowerClip** to put the roses into the rectangle as well. Now, we can tweak it a bit to make the roses a bit larger and rotated. Hold the **Ctrl** key on your keyboard and click on the blue texture rectangle. This will take you into "PowerClip editing mode". Click on the roses to select them. We can now enlarge them or rotate them as needed. To

rotate, click a second time so the corner nodes turn into arrows, and click on one and drag to rotate. To exit editing mode, hold the **Ctrl** key on your keyboard while clicking outside the rectangle.

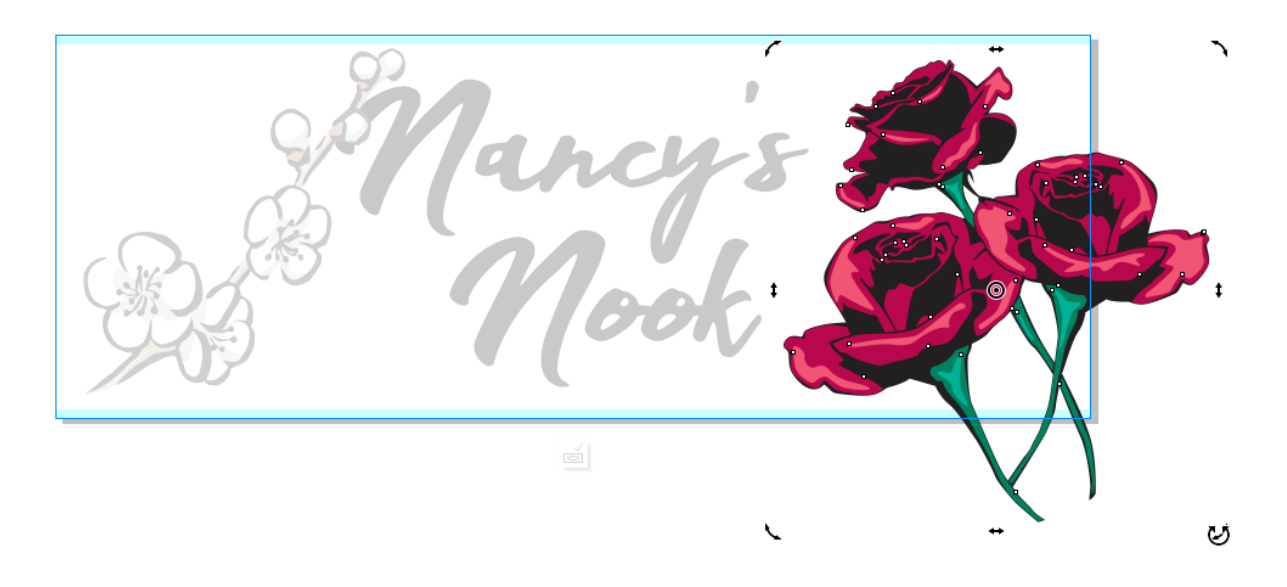

Next, let's mirror the other flowers so they fit better on the left side of the logo. Select the flower image with your **Pick** tool and locate the **Mirror** buttons in the **Interactive Property Bar**. Click on the **Mirror horizontally** icon and this will flip the flowers from left to right. Now you can drag them to where they look the best.

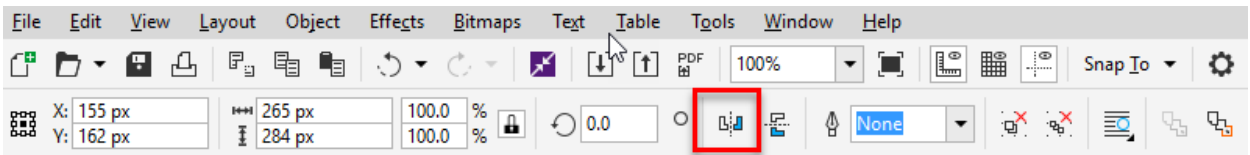

Now for some final tweaks…

Let's color those thin rectangles to match the design by choosing one of the greens in the stems of the roses. To do this click the **Eye Dropper** tool in the Toolbox, move your mouse over the stem, select a shade of green you like and click on it. This will grab that color. Now, mouse over a thin rectangle and watch your cursor. If you see a solid square, it will put that color in the fill of that object. If you see an outline square it will put that color in the outline of that object. When you see the solid square icon, click on the thin rectangle. Put this same color in the bottom thin rectangle. Your thin rectangles should now be the color of the rose stem you sampled.

Nancy

We are almost done. All we have left to do is export for Facebook. Go to **File** > **Export**. From the **Save as type** dropdown list choose PNG then click the **Export** button. Then click **OK** and we are done. You are ready to upload your new cover image to Facebook.

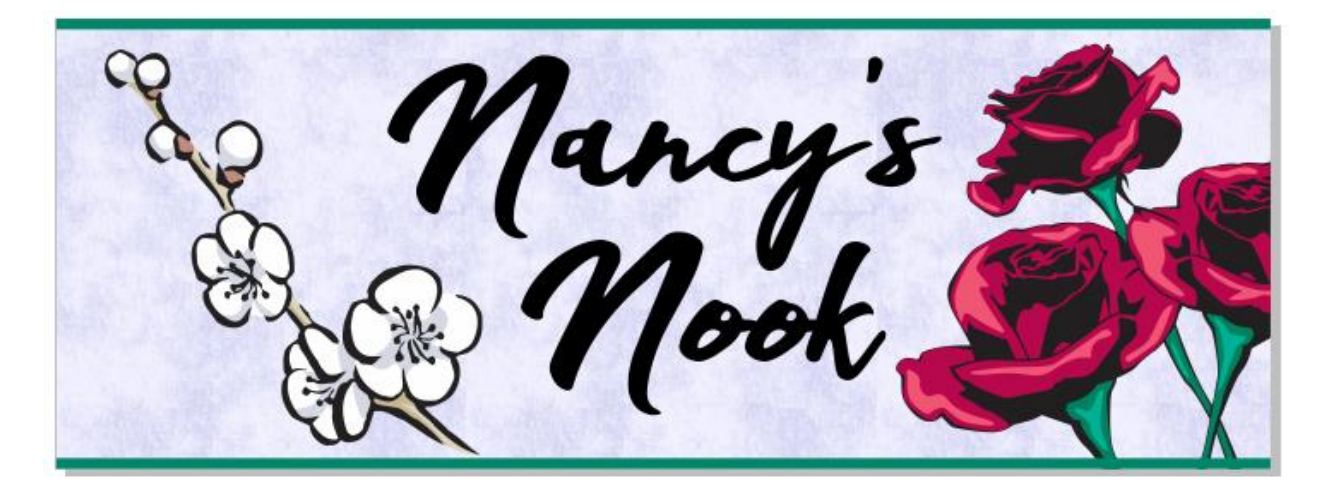